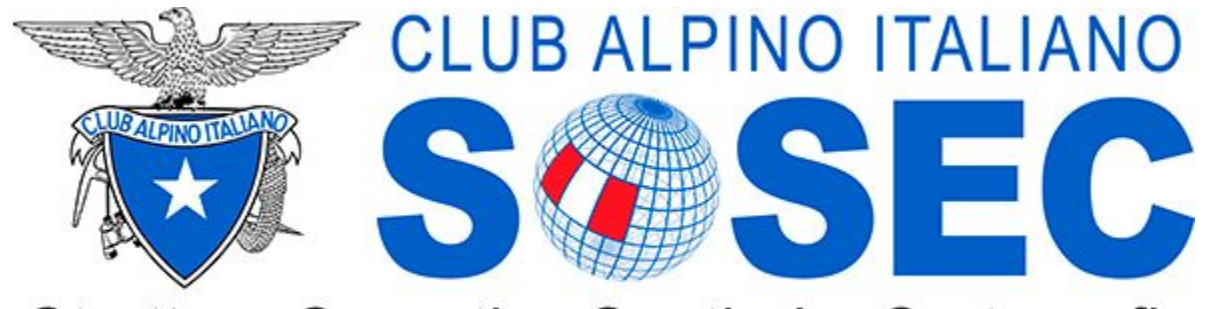

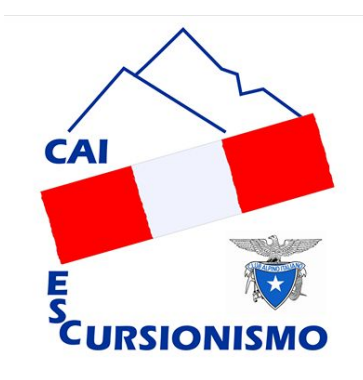

Struttura Operativa Sentieri e Cartografia

# **Rilievo e conferimento in INFOMONT**

# LIVELLO BASE

v 110719

# INDICE

# **● INTRODUZIONE ● FRUIZIONE ● ACQUISIZIONE ● ELABORAZIONE**

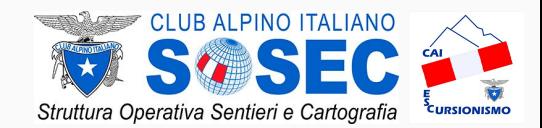

### *OBIETTIVI E FINALITA'* INTRODUZIONE

Il corso "Rilievo e conferimento in INFOMONT" si pone l'obiettivo di dare una **base di conoscenza comune** per tutti i SOCI CAI (e non solo) che decideranno di partecipare al progetto di realizzazione del CATASTO NAZIONALE dei SENTIERI e, più in generale, della raccolta di dati georeferenziati (**acquisizione**), del loro conferimento nel sistema infomativo del CAI (**elaborazione**) e, di conseguenza, della loro condivisione con il "mondo esterno" (**fruizione**).

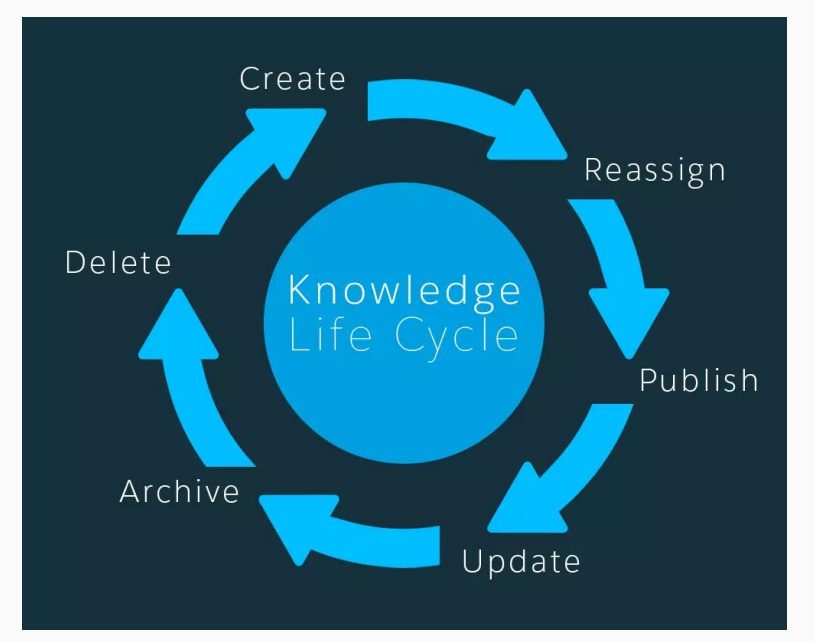

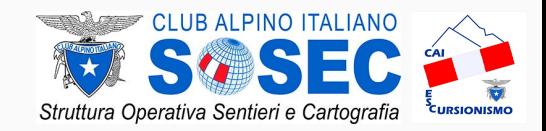

### **Rilievo e conferimento in INFOMONT -** *Concetti Base*

## INTRODUZIONE

# *DESTINATARI*

### **BASE**

Questo modulo è dedicato a **TUTTI** i soci CAI: scopo del corso è quello di fornire i concetti base e far conoscere gli strumenti minimi per la fruizione, l'acquisizione e l'elaborazione dei dati. I dati raccolti ed elaborati vengono sempre inviati a soci più esperti che si occuperanno del conferimento vero e proprio nel sistema informativo del CAI. Sommando il piccolo contributo di tante persone responsabili è possibile raccogliere una statistica notevole (322036 soci nel 2018)

**Rilievo e conferimento in INFOMONT -** *Concetti Base*

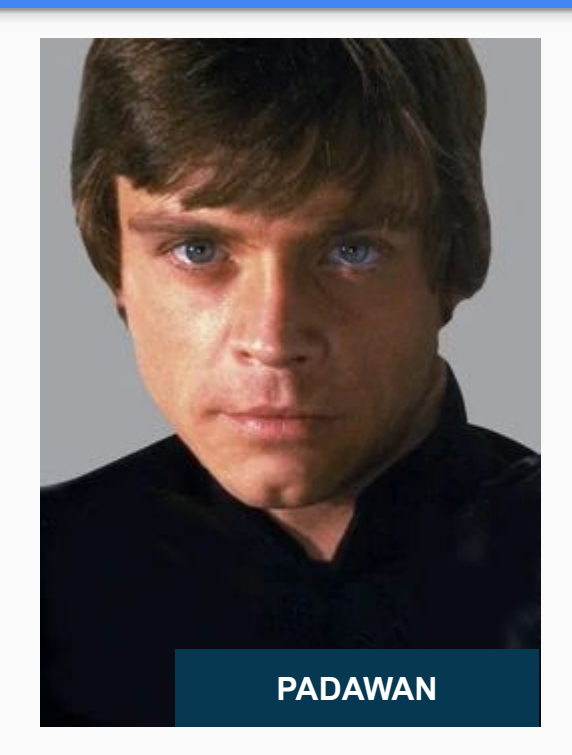

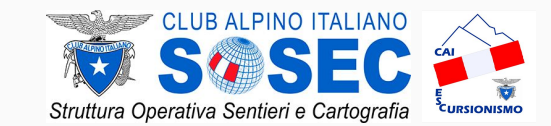

## FRUIZIONE

- **● WAYMAKEDTRAILS**
- **● GEORESQ**
- **● OPENSTREETMAP**
- **● INFOMONT**
- **● BROUTER ● OSMAND**

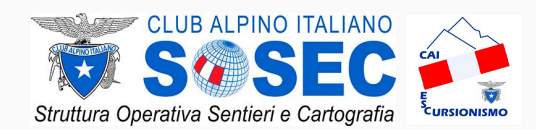

### **WAYMARKEDTRAILS.ORG** è un sito web che mostra i percorsi escursionistici intorno al mondo. La mappa viene generata dai dati del progetto **OpenStreetMap** (OSM)

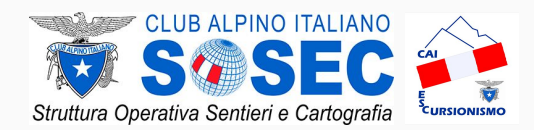

# FRUIZIONE *WAYMARKEDTRAILS*

# **Esercizio a:**

- 1. apri il portale al seguente indirizzo: <https://hiking.waymarkedtrails.org>
- 2. ingrandisci la mappa fino alla Regione di appartenenza
- 3. trova una tappa del Sentiero Italia
- 4. dopo aver selezionato un percorso verranno mostrate alcune informazioni come nome, lunghezza, profilo altimetrico, ecc
- 5. scarica la traccia del percorso in formato .GPX e .KML

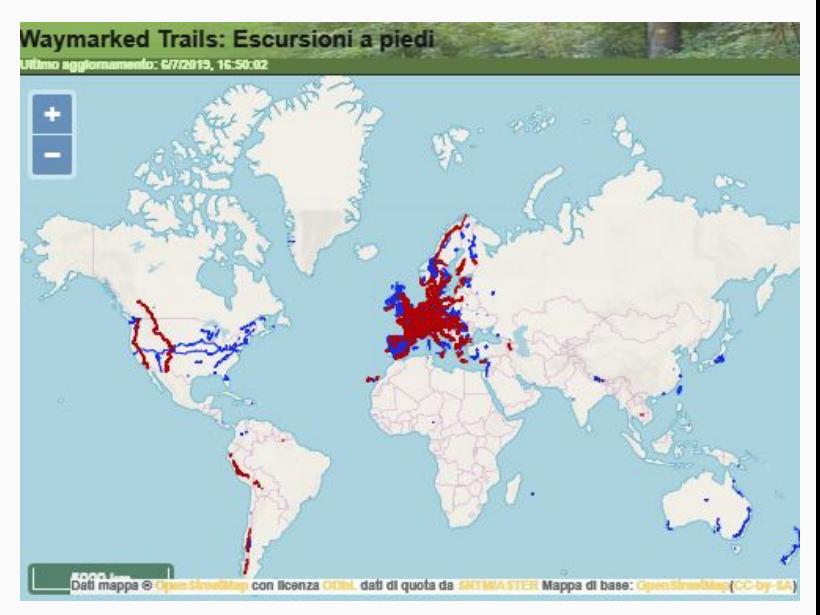

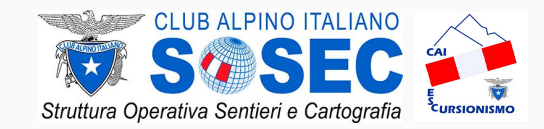

# FRUIZIONE *WAYMARKEDTRAILS*

# **Esercizio b:**

- 1. apri il portale al seguente indirizzo: <https://hiking.waymarkedtrails.org>
- 2. ingrandisci la mappa fino alla zona di interesse
- 3. se sono presenti percorsi, seleziona uno di essi, altrimenti cerca un'altra zona
- 4. dopo aver selezionato un percorso verranno mostrate alcune informazioni come nome, lunghezza, profilo altimetrico, ecc
- 5. scarica la traccia del percorso in formato .GPX e .KML

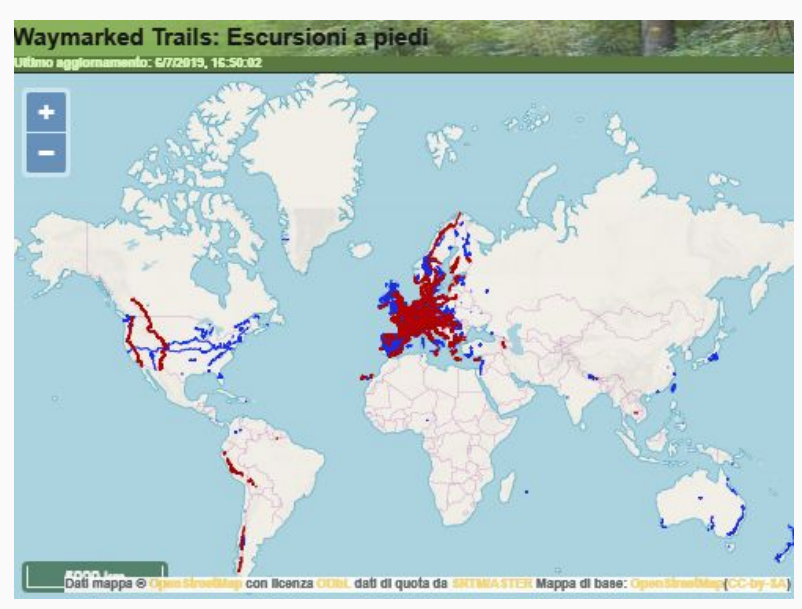

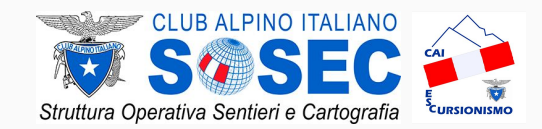

# FRUIZIONE *WAYMARKEDTRAILS*

# **Esercizio c:**

- 1. apri il portale al seguente indirizzo: <https://hiking.waymarkedtrails.org>
- 2. usando il campo cerca in basso a sinistra, cerca una zona o località tramite il suo nome
- 3. se sono presenti percorsi, seleziona uno di essi, altrimenti cerca un'altra zona
- 4. dopo aver selezionato un percorso verranno mostrate alcune informazioni come nome, lunghezza, profilo altimetrico, ecc
- 5. scarica la traccia del percorso in formato .GPX e .KML
- **Rilievo e conferimento in INFOMONT** *Livello BASE*

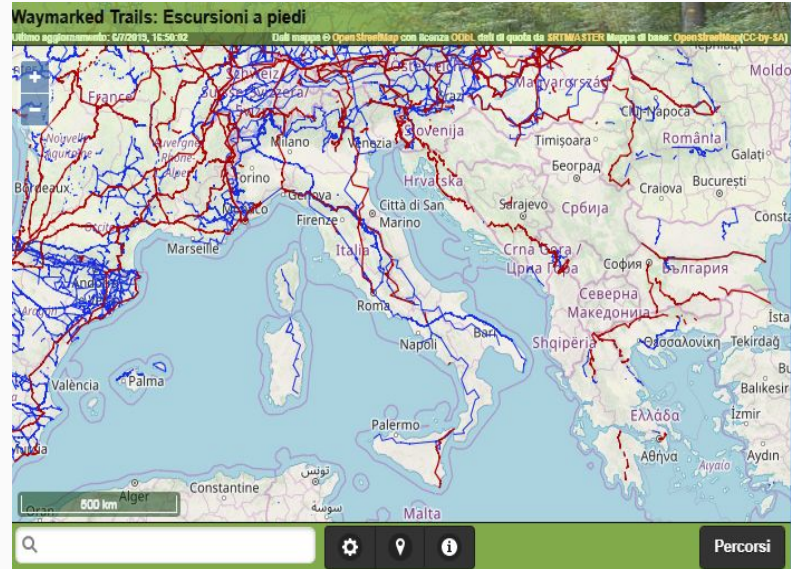

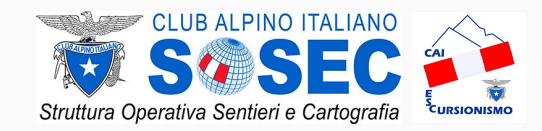

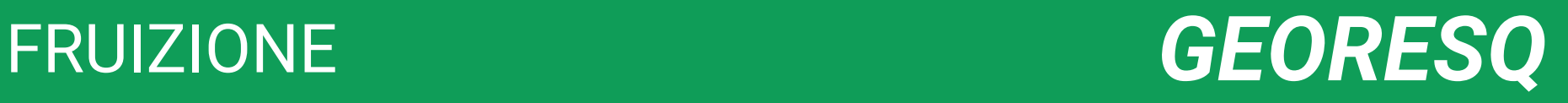

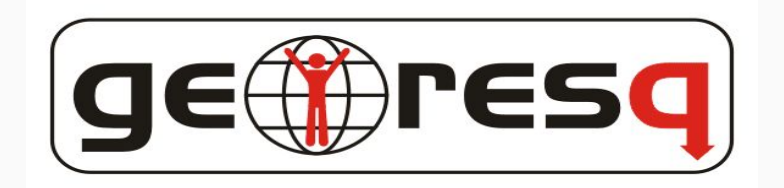

**GEORESQ** è un servizio dedicato a tutti i frequentatori della montagna ed agli amanti degli sport all'aria aperta; consente il tracciamento in tempo reale delle proprie escursioni, garantisce l'archiviazione dei propri percorsi sul portale dedicato e l'inoltro delle richieste di soccorso

È gestito dal **Corpo Nazionale Soccorso Alpino e Speleologico** (CNSAS) e promosso dal **Club Alpino Italiano** (CAI)

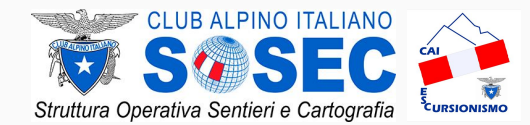

## **Esercizio a:**

- 1. installa l'applicazione Georesq sul proprio dispositivo
- 2. procedere all'attivazione tramite il proprio codice fiscale (l'app è gratuita per i Soci CAI)

# FRUIZIONE *GEORESQ*

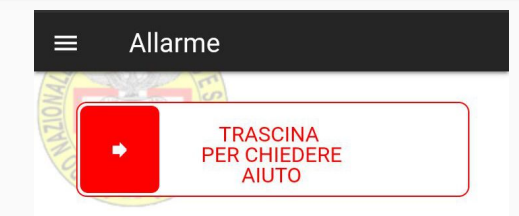

Trascinando il cursore tutto a destra verrà inviato l'allarme direttamente alla centrale operativa e senza chiedere conferma!

Se vuoi fare un test usa la funzione **INVIA ALLARME DI PROVA** dal menu impostazioni in alto a sinistra.

Attivando questa funzione invierai una richiesta di aiuto alla centrale operativa del CNSAS (Corpo Nazionale Soccorso Alpino e Speleologico).

Perche' l'allarme abbia successo verifica di avere la connessione dati attiva, il GPS

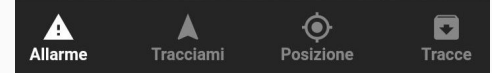

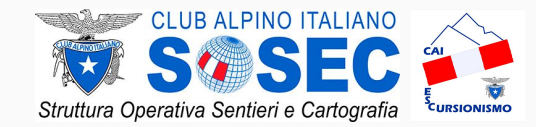

## **Esercizio b:**

- 1. aprire l'applicazione Georesq
- 2. premere sul tab *posizione* in basso
- 3. premere sull'*icona della mappa* in basso a destra
- 4. premere sul menu in alto destra
- 5. scaricare le mappe offline

# FRUIZIONE *GEORESQ*

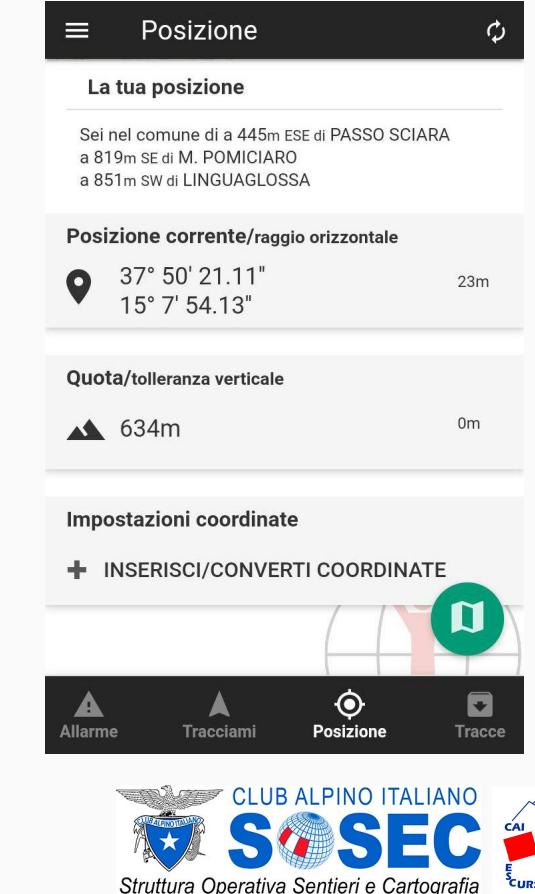

**IONISMC** 

# FRUIZIONE *OPENSTREETMAP*

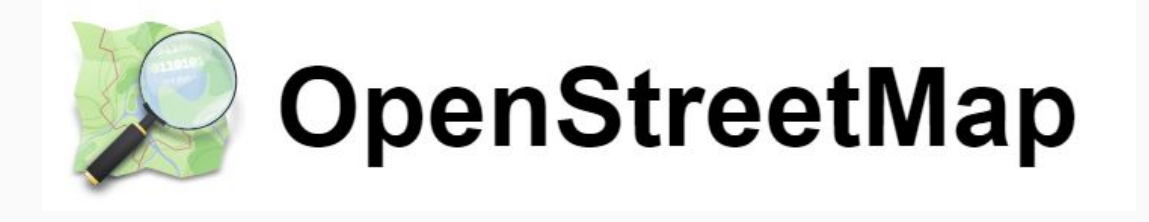

Il sito web **OPENSTREETMAP.ORG** mostra su una mappa digitale interattiva i dati geografici raccolta e inseriti dalla comunità nel database di OpenStreetMap

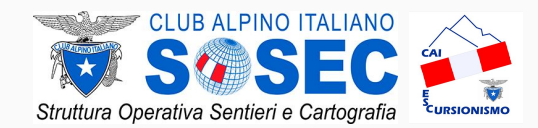

# FRUIZIONE *OPENSTREETMAP*

## **Esercizio a:**

- 1. apri il portale OSM al seguente indirizzo: <https://www.openstreetmap.org>
- 2. cerca il tuo Capoluogo di Provincia
- 3. seleziona il risultato
- 4. leggi le informazioni

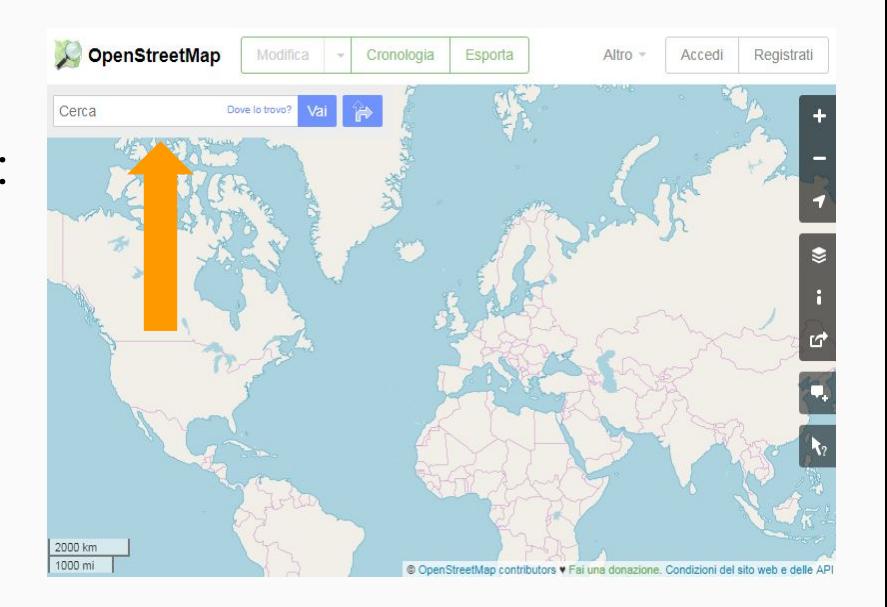

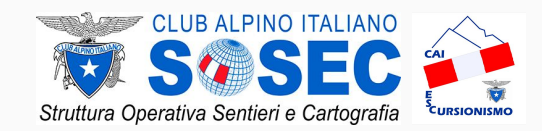

# FRUIZIONE *OPENSTREETMAP*

## **Esercizio b:**

- 1. apri il portale OSM al seguente indirizzo: <https://www.openstreetmap.org>
- 2. ingrandisci la mappa fino alla zona di interesse (livello minimo 14)
- 3. ricerca gli elementi tramite l'apposita icona, in basso a destra
- 4. interpretare i risultati: *Disponibilità nei pressi* o *Elementi interni*

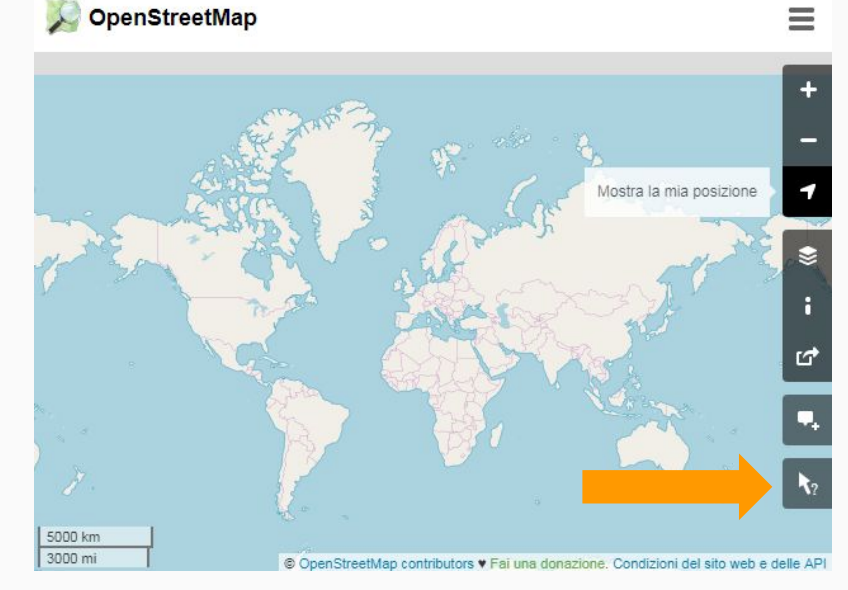

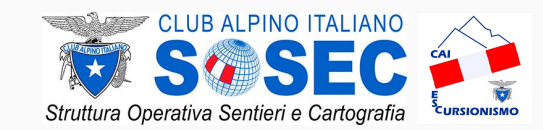

### **BROUTER** è un'applicazione web che permette la creazione e il download, in diversi formati standard (.GPX e .KML), di percorsi personalizzati sulla base delle tratte inserite su OpenStreetMap

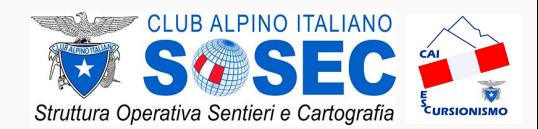

FRUIZIONE *BROUTER*

## **Esercizio a:**

- 1. apri il portale BROUTER al seguente indirizzo: <https://brouter.damsy.net>
- 2. ingrandisci la mappa fino alla zona di interesse
- 3. creare una traccia di una possibile escursione
- 4. scaricare la traccia appena creata

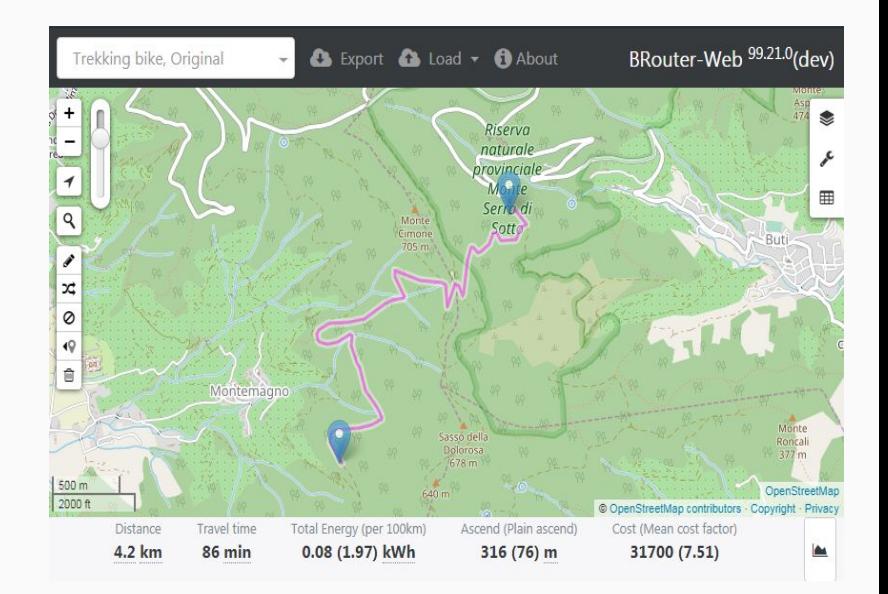

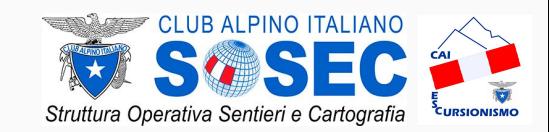

FRUIZIONE *BROUTER*

## **Esercizio b:**

- 1. apri il portale BROUTER al seguente indirizzo: <https://brouter.damsy.net>
- 2. attivare il layer escursionistico *Hiking (Waymarked Trails)*
- 3. ingrandisci la mappa fino alla zona di interesse
- 4. creare una traccia di una possibile escursione, seguendo un percorso segnalato
- 5. scaricare la traccia appena creata

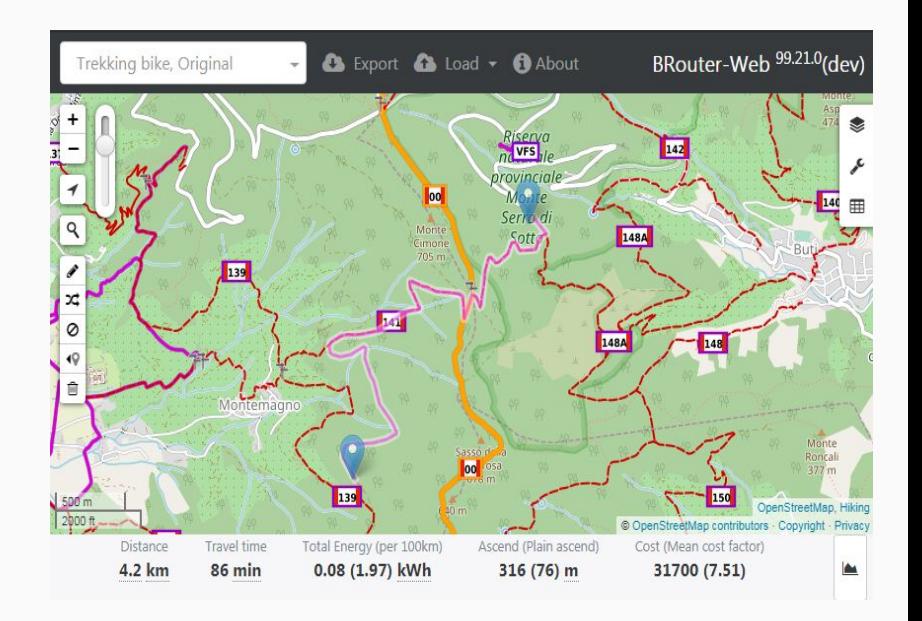

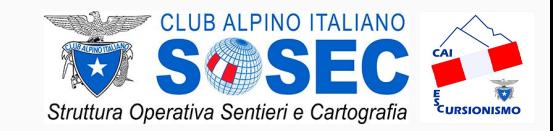

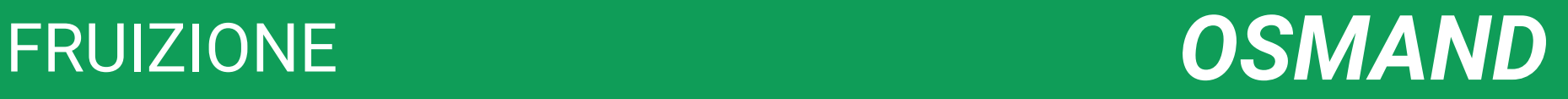

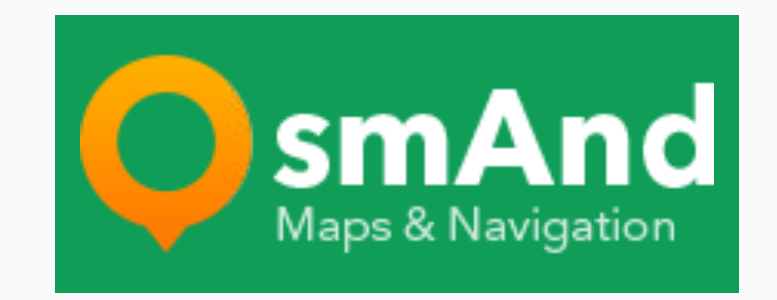

**OSMAND** è un'app che mostra i percorsi escursionistici intorno al mondo; permette inoltre il routing. La mappa viene generata dai dati del progetto **OpenStreetMap**  (OSM)

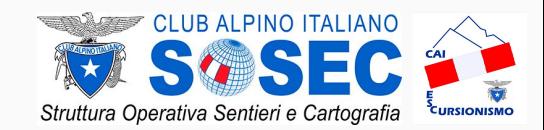

## **Esercizio a:**

- 1. installa l'applicazione OsmAnd sul proprio dispositivo
- 2. scaricare la mappa offline della propria Regione
- 3. configurare la mappa in modo che visualizzi i percorsi escursionistici
- 4. visualizzare i percorsi nella propria zona di interesse

### **Rilievo e conferimento in INFOMONT -** *Livello BASE*

# FRUIZIONE *OSMAND*

o Nauti

Piazza

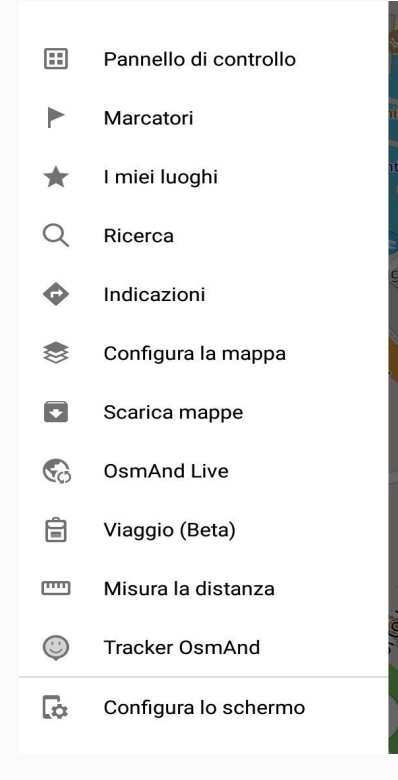

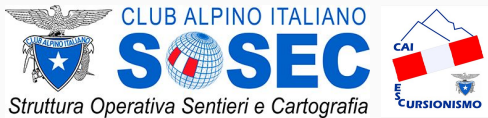

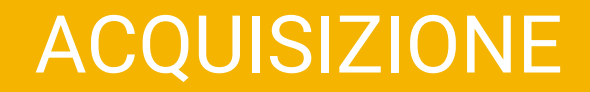

# **● GEORESQ ● FOTO GEOREFERENZIATE**

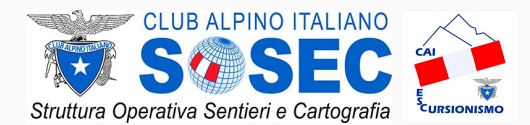

## ACQUISIZIONE *GEORESQ*

## **Esercizio a:**

- 1. verifica che la localizzazione del proprio dispositivo sia attiva
- 2. avvia il tracciamento
- 3. crea un waypoint
- 4. scatta una foto georeferenziata
- 5. ferma e salva la traccia

### Tracciami  $\equiv$

AVVIA TRACCIAMENTO

Le statistiche saranno disponibili quando avrai avviato il tracciamento.

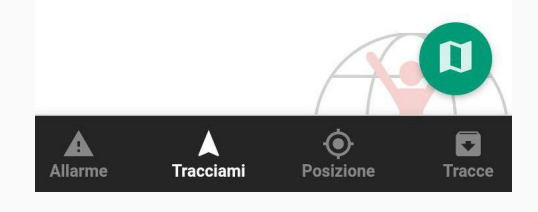

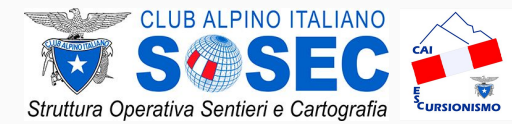

## ACQUISIZIONE *GEORESQ*

## **Esercizio b:**

- 1. apri il portale Georesq al seguente indirizzo: <https://wp.georesq.it>
- 2. fai il login con le credenziali ottenute durante l'attivazione
- 3. premere sul tab *archivio tracce*
- 4. selezionare una traccia
- 5. esportare la traccia o condividerla in tutti tre i formati .GPX, .KML e .KMZ

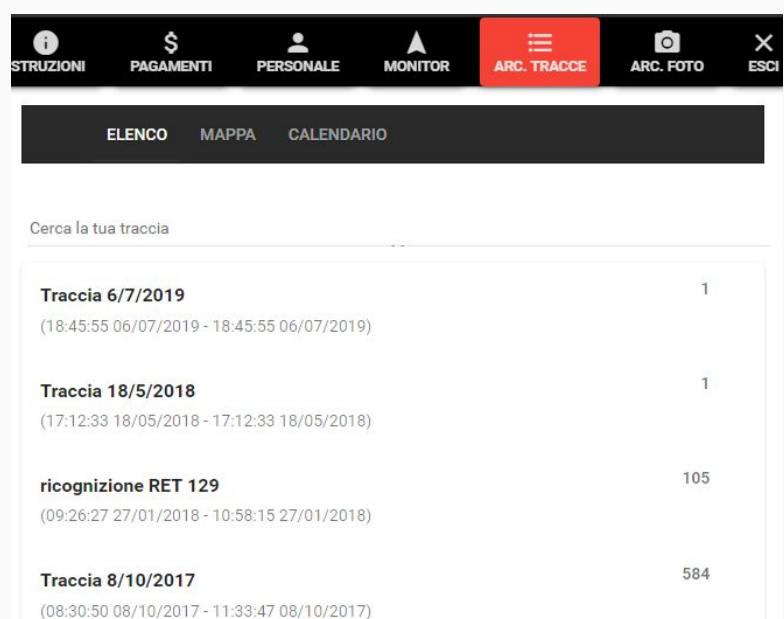

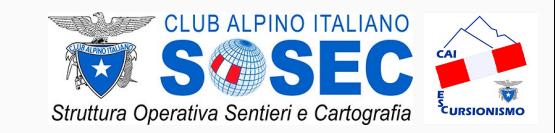

# ACQUISIZIONE *FOTO GEOREFERENZIATE*

## **Esercizio c:**

- 1. verifica che la localizzazione del proprio dispositivo sia attiva
- 2. aprire l'applicazione fotocamera
- 3. verifica nell'applicazione che sia attiva l'impostazione di geolocalizzazione
- 4. scatta la fotografia
- 5. invia la foto via email ad alessiopiccioli@webmapp.it

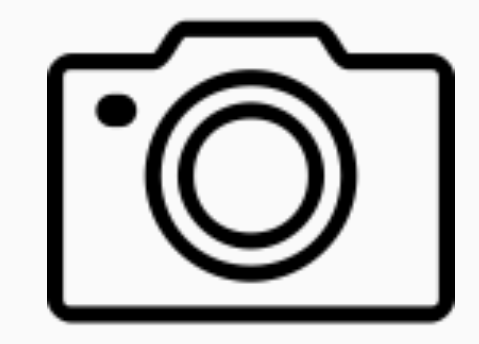

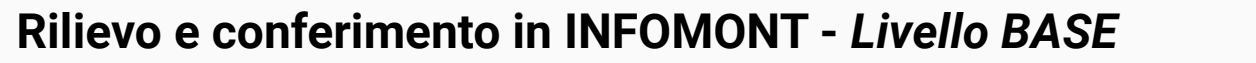

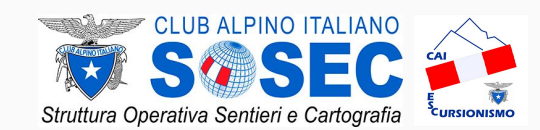

# **● SEGNALAZIONI AL REFERENTE SEZIONALE**

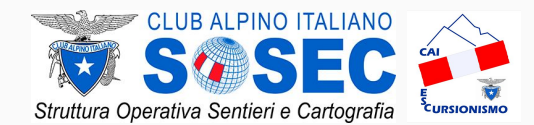

# ELABORAZIONE *SEGNALAZIONI*

## **Esercizio b:**

- 1. raccogliere più dati possibili, come per esempio traccia .GPX e foto georeferenziate inerente alla segnalazione
- 2. reperire tramite la Sezione il referente della sezione
- 3. inviare la propria segnalazione

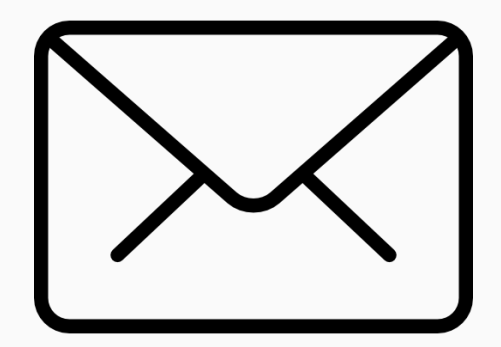

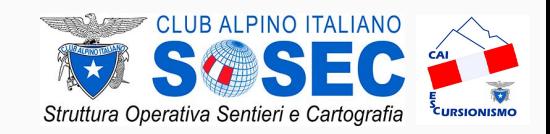

# grazie per l'attenzione